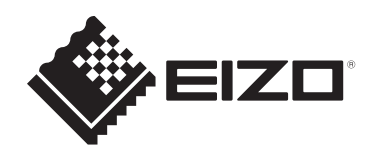

# **Manuel d'installation**

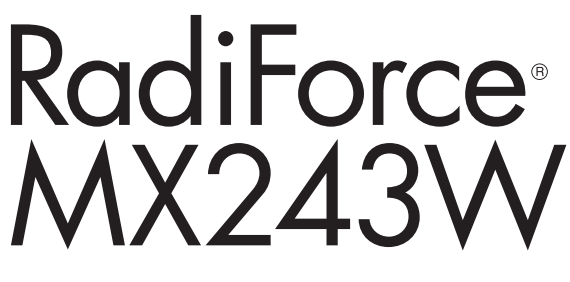

# **Moniteur couleur LCD**

### **Remarque importante**

**Pour une utilisation correcte du produit, lisez attentivement ce manuel d'installation et la notice d'instruction avant de l'utiliser.**

- Reportez-vous à la notice d'instruction pour en savoir plus sur l'installation et le branchement du moniteur.
- Accédez aux dernières informations relatives au produit, dont le Manuel d'installation, sur notre site web. [www.eizoglobal.com](https://www.eizoglobal.com)

Ce produit a été réglé spécialement en usine en fonction de la région de destination prévue. Si le produit est utilisé en dehors de ladite région, il risque de ne pas fonctionner comme indiqué dans les spécifications.

Aucune partie de ce manuel ne peut être reproduite, stockée dans un système d'extraction ou transmise, sous quelque forme ou par quelque moyen que ce soit, électronique, mécanique ou autre, sans l'autorisation écrite préalable de EIZO Corporation. EIZO Corporation n'a aucune obligation de maintenir les documents ou informations soumis confidentiels, à moins que des dispositions antérieures n'aient été prises conformément à la réception par EIZO Corporation desdites informations. Bien que tout soit mis en œuvre pour garantir l'exactitude des informations contenues dans le présent manuel, veuillez noter que les spécifications des produits EIZO peuvent faire l'objet de modifications sans préavis.

# **CONTENUS**

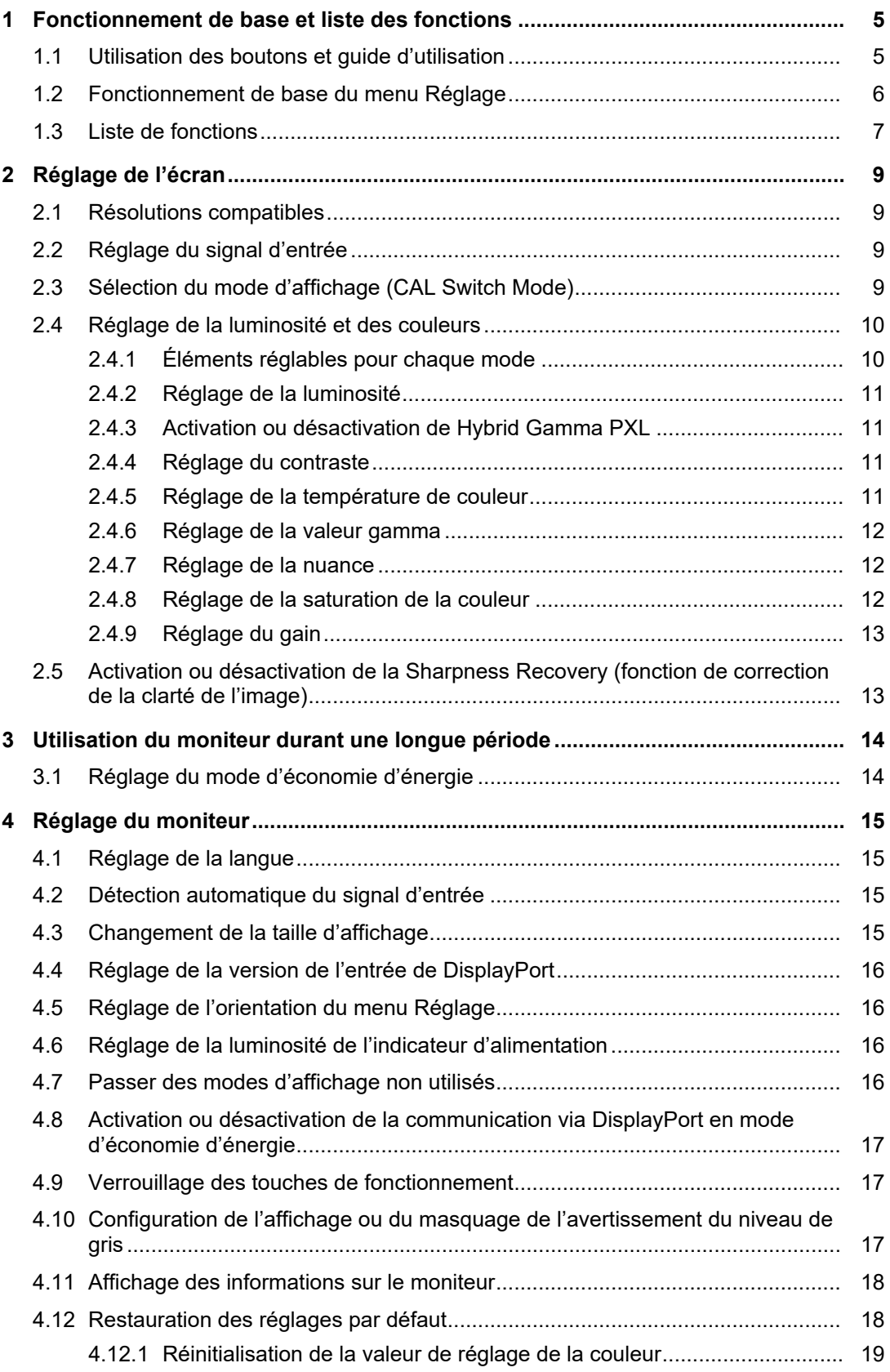

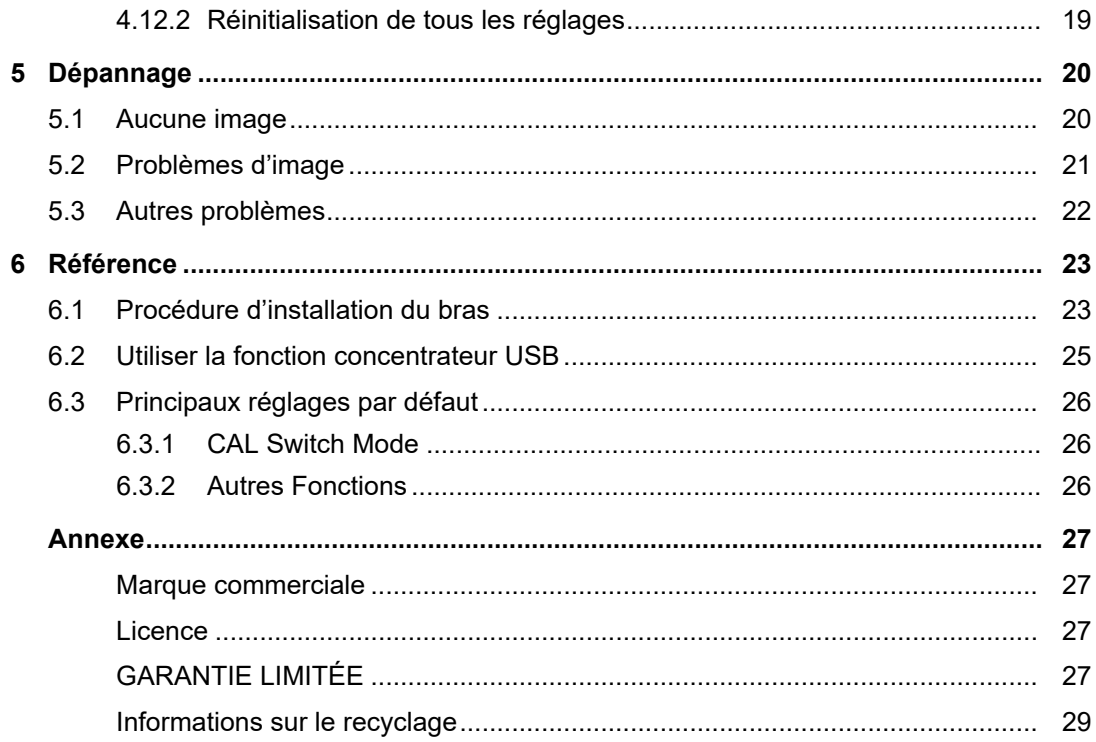

# <span id="page-4-0"></span>**1 Fonctionnement de base et liste des fonctions**

### **1.1 Utilisation des boutons et guide d'utilisation**

<span id="page-4-1"></span>1. Touchez n'importe quel commutateur (à l'exception de  $\bigcup$ ). Le guide de fonctionnement s'affiche à l'écran.

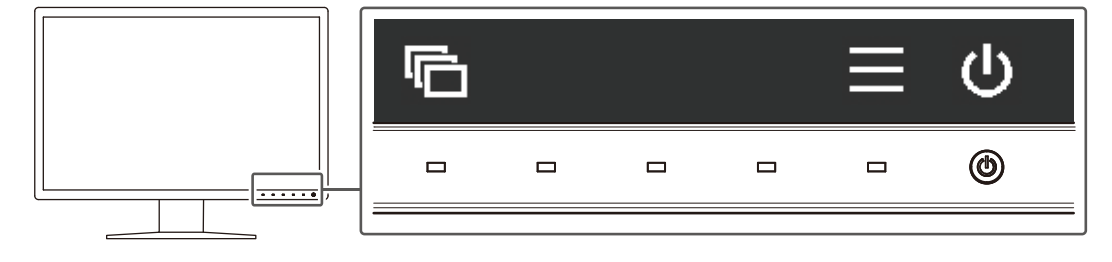

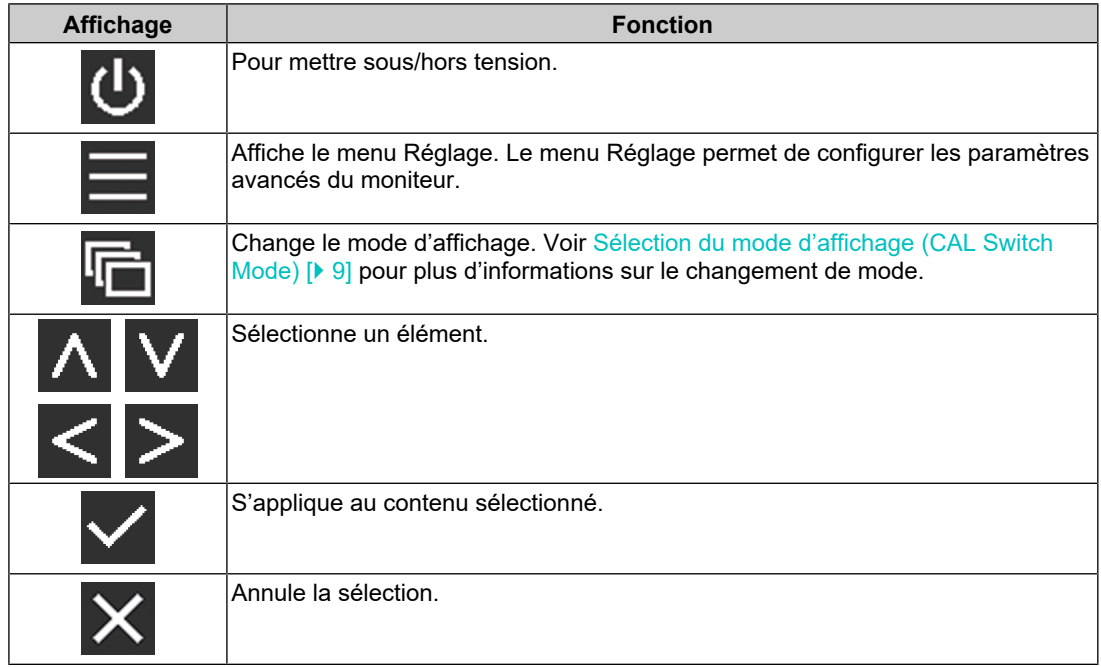

- 2. Toucher un bouton de l'icône montrant l'élément que vous voulez régler. Le menu s'affiche.
- 3. Utilisez chaque bouton pour faire le réglage. Si nécessaire, sélectionnez  $\vee$  pour appliquer le réglage.
- 4. Sélectionnez  $\times$  pour quitter le menu.

### **Remarque**

• Le menu et le guide d'utilisation disparaissent automatiquement après quelques secondes si aucun bouton n'est actionné.

### **1.2 Fonctionnement de base du menu Réglage**

<span id="page-5-0"></span>1. Sélectionnez  $\blacksquare$  sur le guide d'utilisation. Le menu Réglage apparaît.

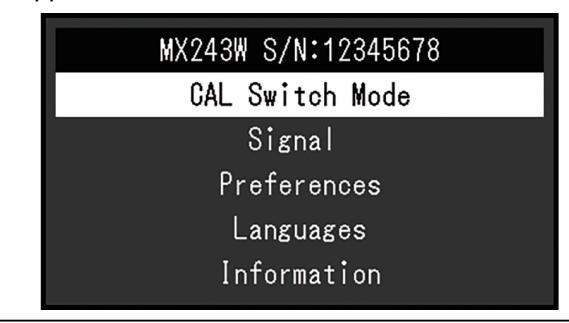

### **Remarque**

- Pour ajuster ou régler les éléments « Réglages administrateur », affichez le menu Réglage en procédant comme suit :
- 1. Sélectionnez  $\Phi$  pour mettre le moniteur hors tension.
- 2. Tout en touchant le bouton le plus à gauche ( $\Box$ ), touchez  $\Box$  pendant plus de deux secondes pour mettre le moniteur sous tension. « Réglages administrateur » apparaît.
- 2. Sélectionnez un menu pour régler / configurer à l'aide de  $\wedge \vee$ , puis sélectionnez  $\vee$ .

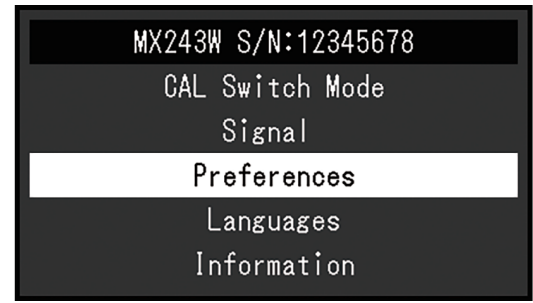

Le menu avancé apparaît.

3. Sélectionnez un élément pour régler / configurer à l'aide de  $\wedge \vee$ , puis sélectionnez  $\vert\downarrow\vert$ 

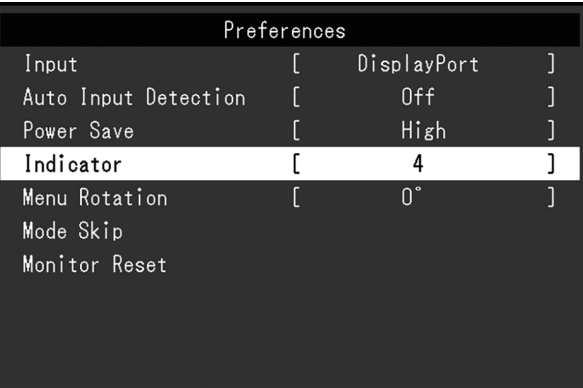

- Le menu Réglage / Configuration s'affiche.
- 4. Réglez / configurez l'élément sélectionné à l'aide de  $\leq$  >, puis sélectionnez  $\leq$ .

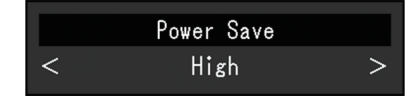

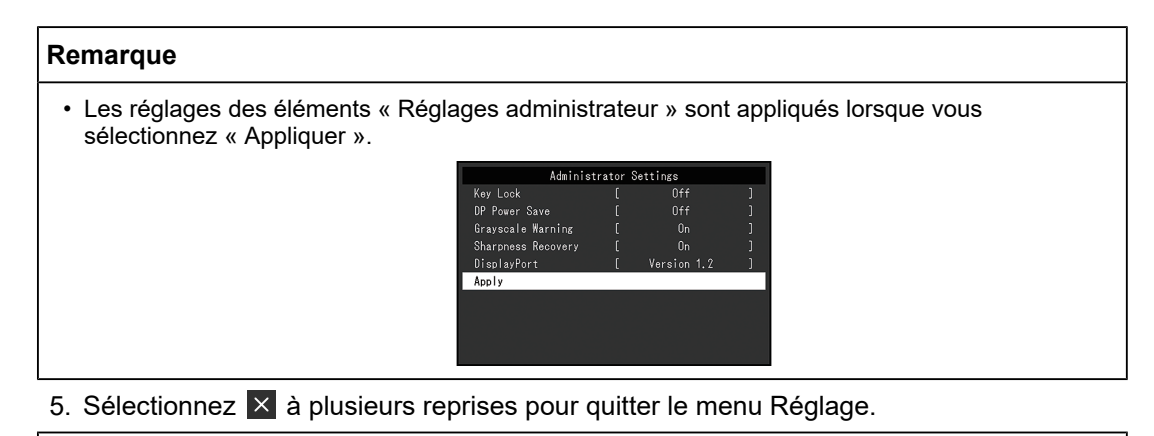

### **Remarque**

• Vous sortez du menu des éléments « Réglages administrateur » lorsque vous sélectionnez « Appliquer ».

### **1.3 Liste de fonctions**

<span id="page-6-0"></span>Le tableau suivant répertorie les éléments du menu Réglage.

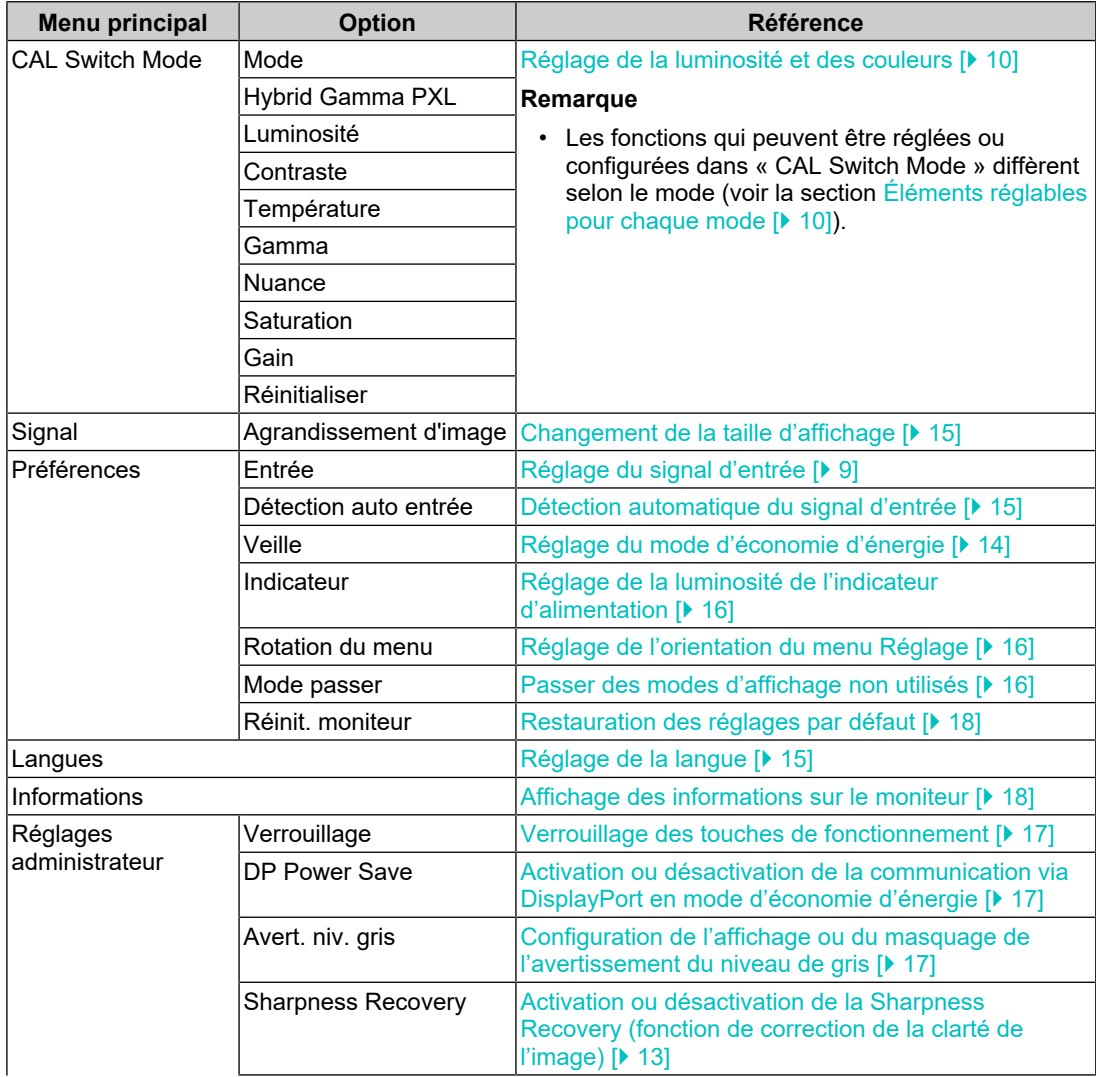

### 1 | Fonctionnement de base et liste des fonctions

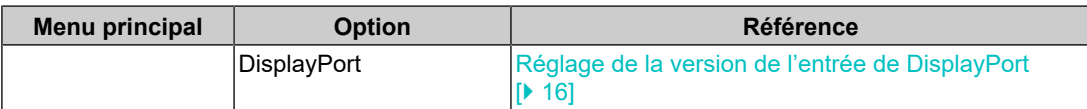

# <span id="page-8-0"></span>**2 Réglage de l'écran**

### **2.1 Résolutions compatibles**

<span id="page-8-1"></span>Pour obtenir plus d'informations sur les résolutions compatibles du moniteur, voir la section « Résolutions compatibles » dans le Manuel d'utilisation.

### **2.2 Réglage du signal d'entrée**

<span id="page-8-2"></span>Vous pouvez sélectionner un signal d'entrée à afficher sur l'écran.

- 1. Sélectionnez « Préférences » sur le menu Réglage, puis sélectionnez  $\vee$ .
- 2. Sélectionnez « Entrée » puis  $\vee$ .
- 3. Utilisez  $\land$  ou  $\lor$  pour sélectionner « DisplayPort » ou « DVI », puis sélectionnez  $\lor$ . Quand le réglage est terminé, le nom des ports d'entrée apparaît.

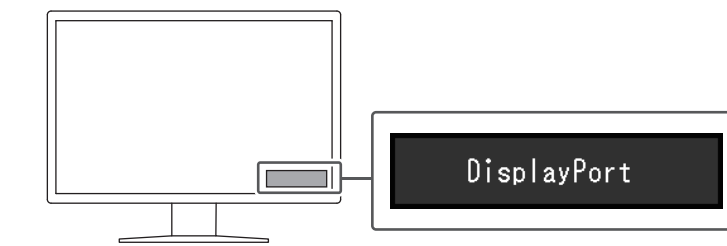

### **Attention**

- Si vous arrêtez l'alimentation puis la remettez en marche, le signal d'entrée est automatiquement détecté quel que soit le réglage.
- Si le PC qui envoie le signal spécifié entre en mode d'économie d'énergie ou est arrêté quand « Détection auto entrée » est réglé sur « Marche », tout autre signal disponible sera automatiquement affiché. Pour plus de détails, voir [Détection automatique du signal d'entrée](#page-14-2) [\[](#page-14-2)[}](#page-14-2) [15\]](#page-14-2).

## **2.3 Sélection du mode d'affichage (CAL Switch Mode)**

<span id="page-8-3"></span>Le mode d'affichage peut être sélectionné en fonction de l'utilisation du moniteur.

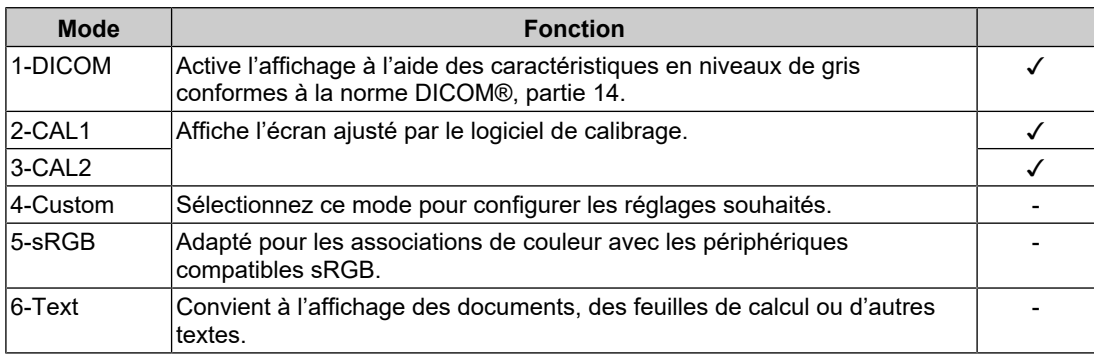

✓ : Peut être calibré

1. Touchez n'importe quel commutateur (à l'exception de  $\bigcirc$ ).

2. Sélectionnez  $\blacksquare$  sur le guide d'utilisation. Le menu Mode apparaît en bas à droite. Exemple :

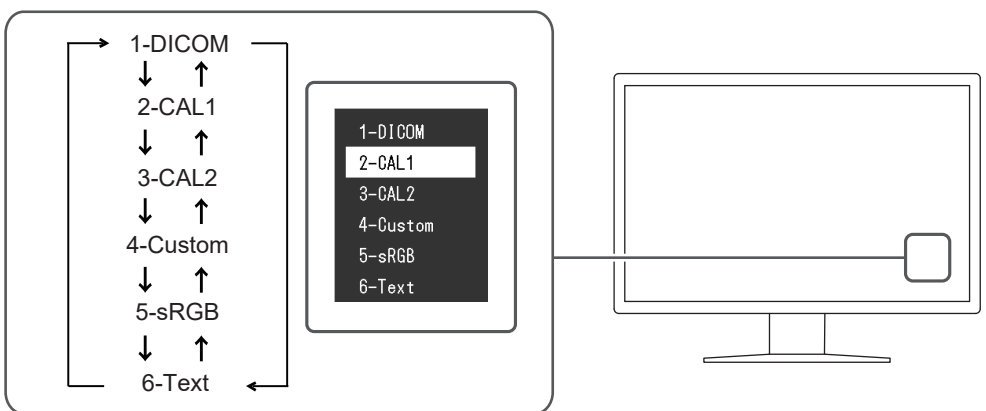

3. Les modes sont changés en séquence, chaque fois que vous sélectionnez  $\blacksquare$ . Vous pouvez également sélectionner  $\Delta$  ou  $\overline{v}$  pour changer les modes lorsque le menu Mode est affiché.

### **Remarque**

• Le menu Réglage et le menu Mode ne peuvent être affichés simultanément.

### **2.4 Réglage de la luminosité et des couleurs**

<span id="page-9-0"></span>Vous pouvez régler la luminosité et les couleurs de chaque mode et enregistrer les réglages.

### **Attention**

- Les pièces électriques de l'appareil ont besoin d'environ 15 minutes pour se stabiliser. Veuillez patienter 15 minutes, ou plus, après la mise sous tension du moniteur ou après la sortie du moniteur du mode d'économie d'énergie, avant de procéder au moindre réglage.
- La même image peut être observée dans différentes couleurs sur plusieurs moniteurs, en raison des caractéristiques spécifiques à chacun d'eux. Effectuez visuellement le réglage fin des couleurs lorsque vous accordez les couleurs sur différents moniteurs.

### **Remarque**

• Utilisez les valeurs indiquées en « % » ou « K » comme référence uniquement.

### **2.4.1 Éléments réglables pour chaque mode**

<span id="page-9-1"></span>Les fonctions réglables diffèrent selon le type de mode. (Les fonctions qui ne peuvent être réglées ou configurées ne peuvent pas être sélectionnées.)

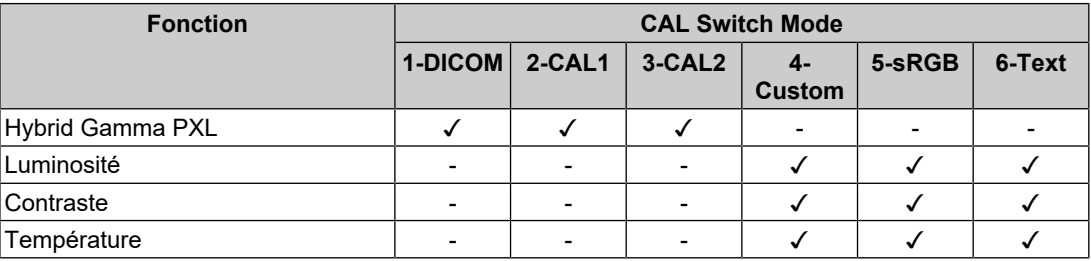

✓ : Ajustable - : Non ajustable

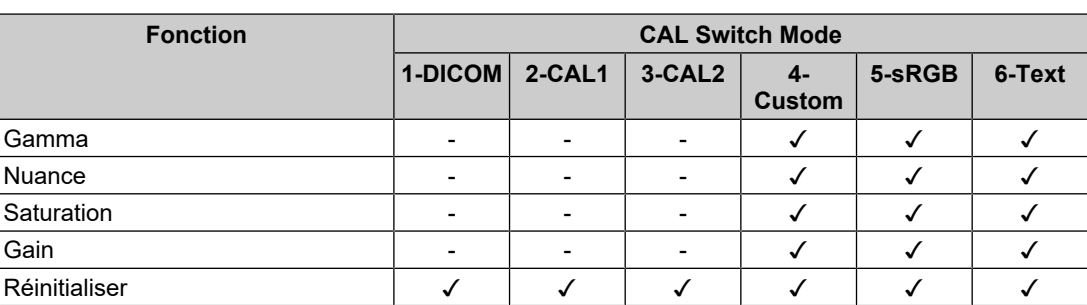

### **2.4.2 Réglage de la luminosité**

<span id="page-10-0"></span>Vous pouvez régler la luminosité de l'écran en modifiant la luminosité du rétroéclairage (Source de lumière émanant de l'arrière du panneau LCD).

Réglages : « 0 % » – « 100 % »

- 1. Sélectionnez « CAL Switch Mode » sur le menu Réglage, puis sélectionnez  $\vee$ .
- 2. Sélectionnez « Luminosité » puis  $\vee$ .
- 3. Spécifiez le réglage en utilisant  $\leq$  ou  $\geq$ .
- 4. Sélectionnez  $\vee$  après avoir terminé le réglage.

### **2.4.3 Activation ou désactivation de Hybrid Gamma PXL**

<span id="page-10-1"></span>Quand la fonction Hybrid Gamma PXL est activée, ce produit différencie automatiquement les parties monochromes et les parties en couleur de la même image à un niveau de pixel, et affiche une image en couleur à l'aide de la valeur gamma pour l'affichage d'image en couleur.

Réglages : « Marche » / « Arrêt »

- 1. Sélectionnez « CAL Switch Mode » sur le menu Réglage, puis sélectionnez  $\vee$ .
- 2. Sélectionnez « Hybrid Gamma PXL » puis  $\vee$ .
- 3. Sélectionnez « Marche » ou « Arrêt », puis sélectionnez  $\vee$ .

### **2.4.4 Réglage du contraste**

<span id="page-10-2"></span>Vous pouvez régler la luminosité de l'écran en modifiant le niveau du signal vidéo.

Réglages : « 0 % » – « 100 % »

- 1. Sélectionnez « CAL Switch Mode » sur le menu Réglage, puis sélectionnez  $\vee$ .
- 2. Sélectionnez « Contraste » puis  $\vee$ .
- 3. Spécifiez le réglage en utilisant  $\leq$  ou  $\geq$ .
- 4. Sélectionnez  $\vee$  après avoir terminé le réglage.

### **Remarque**

- Lorsque le contraste est réglé à 100 %, toutes les palettes de couleur sont affichées.
- Lors du réglage du moniteur, il est conseillé d'effectuer le réglage de la luminosité, ce qui n'affecte pas les caractéristiques de gradation, avant le réglage du contraste.
- Effectuez le réglage du contraste dans les cas suivants :
	- Si l'image est trop brillante, même si la luminosité est réglée à 0 %

### **2.4.5 Réglage de la température de couleur**

<span id="page-10-3"></span>Règle la température de couleur.

La température de couleur sert normalement à exprimer la nuance de « Blanc » et/ou de « Noir » avec une valeur numérique. La valeur est exprimée en degrés « K » (Kelvin).

L'écran devient rougeâtre lorsque la température de couleur est basse, et bleuâtre lorsqu'elle est élevée, comme la température d'une flamme. Une valeur de gain prédéfinie est réglée pour chaque valeur de réglage de la température de couleur.

Réglages : « Natif » / « 6000 K » à « 15000 K » (par incréments de 100 K) / « sRGB »

- 1. Sélectionnez « CAL Switch Mode » sur le menu Réglage, puis sélectionnez  $\vee$ .
- 2. Sélectionnez « Température » puis  $\sqrt{\ }$ .
- 3. Spécifiez le réglage en utilisant  $\leq$  ou  $\geq$ .
- 4. Sélectionnez  $\vee$  après avoir terminé le réglage.

#### **Remarque**

- « Gain » vous permet d'effectuer un réglage encore plus précis (voir [Réglage du gain \[](#page-12-0)[}](#page-12-0) [13\]\)](#page-12-0).
- Lorsque le réglage est « Natif », l'image est affichée dans la couleur prédéfinie du moniteur (Gain : 100 % pour chaque canal RGB).
- Lorsque le gain est modifié, le réglage de la température de couleur passe sur « User ».

### **2.4.6 Réglage de la valeur gamma**

<span id="page-11-0"></span>Règle la valeur gamma. Si la luminosité du moniteur varie en fonction du niveau de vidéo du signal d'entrée, le taux de variation n'est pas directement proportionnel au signal d'entrée. Le maintien de la balance entre le signal d'entrée et la luminosité du moniteur est dénommé la « Correction gamma ».

Réglages : « 1.6 » – « 2.7 » / « sRGB »

- 1. Sélectionnez « CAL Switch Mode » sur le menu Réglage, puis sélectionnez  $\vee$ .
- 2. Sélectionnez « Gamma » puis  $\overline{\smile}$
- 3. Spécifiez le réglage en utilisant  $\leq$  ou  $\geq$ .
- 4. Sélectionnez  $\vee$  après avoir terminé le réglage.

### **2.4.7 Réglage de la nuance**

<span id="page-11-1"></span>Ajustez la nuance.

Réglages : « -100 » – « 100 »

- 1. Sélectionnez « CAL Switch Mode » sur le menu Réglage, puis sélectionnez  $\vee$ .
- 2. Sélectionnez « Nuance » puis  $|$ .
- 3. Spécifiez le réglage en utilisant  $\leq$  ou  $\geq$ .
- 4. Sélectionnez  $\vee$  après avoir terminé le réglage.

### **Attention**

• L'utilisation de cette fonction peut empêcher certaines palettes de couleurs de s'afficher.

### **2.4.8 Réglage de la saturation de la couleur**

<span id="page-11-2"></span>Ajustez la saturation de la couleur.

Réglages : « -100 » – « 100 »

- 1. Sélectionnez « CAL Switch Mode » sur le menu Réglage, puis sélectionnez  $\vee$ .
- 2. Sélectionnez « Saturation » puis  $\vee$ .
- 3. Spécifiez le réglage en utilisant  $\leq$  ou  $\geq$ .
- 4. Sélectionnez  $\vee$  après avoir terminé le réglage.

### **Attention**

• L'utilisation de cette fonction peut empêcher certaines palettes de couleurs de s'afficher.

#### **Remarque**

• La valeur minimale (-100) change l'écran pour le mettre en mode monochrome.

### **2.4.9 Réglage du gain**

<span id="page-12-0"></span>La luminosité de chaque composant de la couleur (rouge, vert et bleu) est appelée « Gain ». La nuance de « blanc » peut être modifiée en réglant le gain.

Réglages : « 0 % » – « 100 % »

- 1. Sélectionnez « CAL Switch Mode » sur le menu Réglage, puis sélectionnez  $\vee$ .
- 2. Sélectionnez « Gain » puis  $\vert \cdot \vert$ .
- 3. Sélectionnez la couleur à régler (« Rouge », « Vert » ou « Bleu »), puis sélectionnez  $\vee$ .
- 4. Spécifiez le réglage en utilisant  $\leq$  ou  $\geq$ .
- 5. Sélectionnez  $\vee$  après avoir terminé le réglage.

#### **Attention**

• L'utilisation de cette fonction peut empêcher certaines palettes de couleurs de s'afficher.

#### **Remarque**

- La valeur du gain change selon la température de couleur.
- Lorsque le gain est modifié, le réglage de la température de couleur passe sur « User ».

### <span id="page-12-1"></span>**2.5 Activation ou désactivation de la Sharpness Recovery (fonction de correction de la clarté de l'image)**

La technologie unique EIZO appelée « Sharpness Recovery » améliore la clarté de l'image et permet d'afficher des images qui sont fidèles aux données de source originales.

- 1. Sélectionnez  $\Phi$  pour mettre le moniteur hors tension.
- 2. Tout en touchant le bouton le plus à gauche ( $\Box$ ), touchez  $\Box$  pendant plus de deux secondes pour mettre le moniteur sous tension.
- 3. Sélectionnez « Sharpness Recovery » dans « Réglages administrateur », puis sélectionnez  $\vert \cdot \vert$ .
- 4. En utilisant  $\leq$  ou  $\geq$ , sélectionnez « Marche » ou « Arrêt », puis sélectionnez  $\leq$ .
- 5. Sélectionnez « Appliquer » puis  $\vert\mathbf{v}\vert$ .

#### **Attention**

• Après avoir modifié le réglage, effectuez un contrôle visuel conformément aux normes/directives médicales.

# <span id="page-13-0"></span>**3 Utilisation du moniteur durant une longue période**

Le moniteur peut être réglé pour entrer en mode d'économie d'énergie en fonction de l'état du PC. La durée de vie du rétroéclairage du moniteur peut être prolongée en réglant le moniteur pour qu'il passe en mode d'économie d'énergie quand il n'est pas utilisé.

### **3.1 Réglage du mode d'économie d'énergie**

<span id="page-13-1"></span>Vous pouvez spécifier si le moniteur doit entrer dans le mode d'économie d'énergie en fonction de l'état du PC.

- 1. Sélectionnez « Préférences » sur le menu Réglage, puis sélectionnez  $\vee$ .
- 2. Sélectionnez « Veille » puis  $\vert\vert\vert$ .
- 3. Utilisez < ou > pour sélectionner « Haut », « Bas » ou « Arrêt », puis sélectionnez .

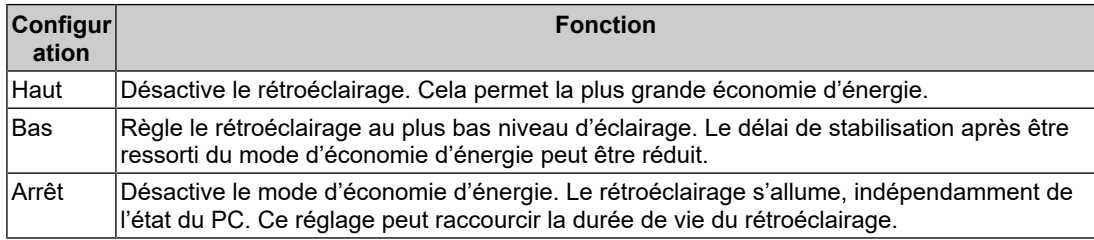

#### **Attention**

- Si vous n'utilisez pas le moniteur, vous pouvez arrêter l'alimentation secteur ou débrancher la fiche d'alimentation afin que l'électricité soit complètement coupée.
- Les équipements connectés au port USB amont continuent de fonctionner lorsque le moniteur est en mode d'économie d'énergie ou lorsqu'il est éteint via son bouton d'alimentation (U). Par conséquent, la consommation d'énergie du moniteur varie selon les périphériques connectés, même si le moniteur est en mode d'économie d'énergie.

#### **Remarque**

- Lorsque le signal d'entrée du PC n'est plus détecté, un message est affiché informant l'utilisateur de la transition vers le mode d'économie d'énergie. Le moniteur entre dans le mode d'économie d'énergie 5 secondes après l'affichage du message.
- Lorsque l'économie d'énergie est réglée sur « Haut » ou « Bas », il est possible de vérifier l'état du moniteur en contrôlant la couleur du témoin sur le commutateur d'alimentation.
	- Le témoin de fonctionnement est allumé en vert : le moniteur est en mode de fonctionnement normal
	- Le témoin de fonctionnement est allumé en orange : le moniteur est en mode d'économie d'énergie

# <span id="page-14-0"></span>**4 Réglage du moniteur**

### **4.1 Réglage de la langue**

<span id="page-14-1"></span>La langue d'affichage du menu Réglage et des messages peut être sélectionnée.

- Langues pouvant être sélectionnées « Anglais », « Allemand », « Français », « Espagnol », « Italien », « Suédois », « Japonais », « Chinois (simplifié) », « Chinois (traditionnel) »
- 1. Sélectionnez « Langues » sur le menu Réglage, puis sélectionnez  $\vee$ .
- 2. Sélectionnez une langue, puis  $\vert \cdot \vert$ .

### **4.2 Détection automatique du signal d'entrée**

<span id="page-14-2"></span>Ce produit détecte automatiquement le connecteur par lequel un signal est transmis et affiche le signal sur l'écran.

- 1. Sélectionnez « Préférences » sur le menu Réglage, puis sélectionnez  $\vee$ .
- 2. Sélectionnez « Détection auto entrée » dans « Préférences », puis sélectionnez  $\vee$ .
- 3. En utilisant  $\leq$  ou  $\geq$ , sélectionnez « Marche » ou « Arrêt », puis sélectionnez  $\leq$ .

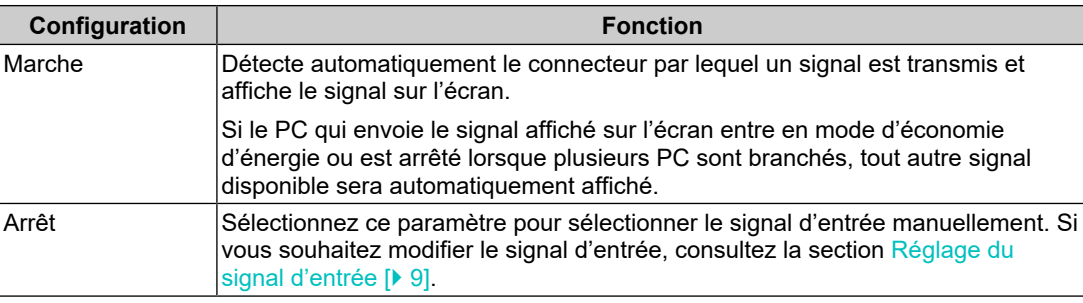

### **Remarque**

• Si vous arrêtez l'alimentation puis la remettez en marche, le signal d'entrée est automatiquement détecté quel que soit le réglage.

### **4.3 Changement de la taille d'affichage**

<span id="page-14-3"></span>En plus de la résolution recommandée, vous pouvez également définir la taille d'affichage de l'image.

- 1. Sélectionnez « Signal » sur le menu Réglage, puis sélectionnez  $\vee$ .
- 2. Sélectionnez « Agrandissement d'image » puis  $\vee$ .
- 3. Utilisez  $\land$  ou  $\lor$  pour sélectionner « Plein écran », « Proportions » ou « Point par point », puis sélectionnez  $|$

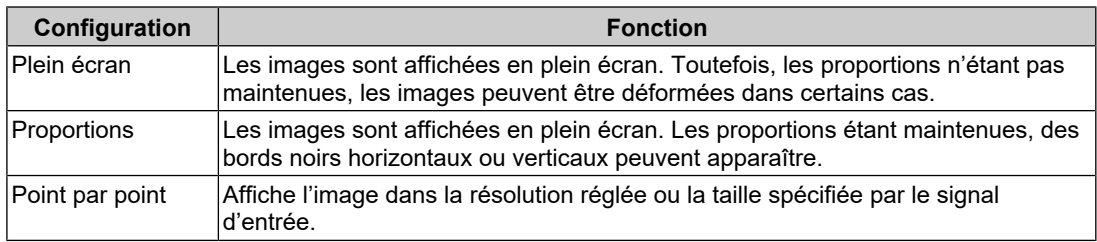

### **4.4 Réglage de la version de l'entrée de DisplayPort**

<span id="page-15-0"></span>La version de DisplayPort (**D**et ) peut être réglée.

### **Attention**

- Pour utiliser une connexion en guirlande, réglez la version sur « Version 1.2 ».
- Lorsqu'un PC est connecté au connecteur DisplayPort, la version DisplayPort peut différer selon le PC. Il est donc possible que rien n'apparaisse à l'écran. Dans ce cas, essayez de modifier les réglages suivants.
- 1. Sélectionnez  $\Phi$  pour mettre le moniteur hors tension.
- 2. Tout en touchant le commutateur le plus à gauche ( $\Box$ ), touchez  $\Box$  pendant plus de deux secondes pour mettre le moniteur sous tension.
- 3. Sélectionnez « DisplayPort » dans « Réglages administrateur », puis sélectionnez  $| \cdot |$ .
- 4. En utilisant  $\leq$  ou  $\geq$ , sélectionnez « Version 1.1 » ou « Version 1.2 », puis sélectionnez  $|$
- 5. Sélectionnez « Appliquer » puis  $\vee$ .

### **4.5 Réglage de l'orientation du menu Réglage**

<span id="page-15-1"></span>Cette fonction vous permet de changer l'orientation du menu Réglage selon l'orientation d'installation du moniteur.

- 1. Sélectionnez « Préférences » sur le menu Réglage, puis sélectionnez  $\vee$ .
- 2. Sélectionnez « Rotation du menu » puis  $\vee$
- 3. Utilisez  $\land$  ou  $\lor$  pour définir « 0° » ou « 90° », puis sélectionnez  $\lor$ .

### **4.6 Réglage de la luminosité de l'indicateur d'alimentation**

<span id="page-15-2"></span>Il est possible de définir la luminosité de l'indicateur d'alimentation (vert) lorsque l'écran est affiché. Plus la valeur est grande, plus l'indicateur d'alimentation est brillant. Inversement, plus la valeur est petite, plus l'indicateur est sombre. La valeur « Arrêt » éteint complètement l'indicateur.

Réglages : « 1 » – « 7 » / « Arrêt »

- 1. Sélectionnez « Préférences » sur le menu Réglage, puis sélectionnez  $\vee$ .
- 2. Sélectionnez « Indicateur » puis  $\vee$ .
- 3. Spécifiez le réglage en utilisant  $\leq$  ou  $\geq$ .
- 4. Sélectionnez  $\vee$  après avoir terminé le réglage.

### **4.7 Passer des modes d'affichage non utilisés**

<span id="page-15-3"></span>Cette fonction vous permet de passer certains modes d'affichage lorsque vous sélectionnez un mode.

Utilisez cette fonction si vous souhaitez limiter les modes affichés, ou éviter de changer l'état de l'affichage au hasard.

- 1. Sélectionnez « Préférences » sur le menu Réglage, puis sélectionnez  $\vee$ .
- 2. Sélectionnez « Mode passer » puis  $\vert \cdot \vert$ .
- 3. Sélectionnez un mode dont vous voulez changer le réglage, puis sélectionnez  $\vee$ .
- 4. En utilisant  $\leq$  ou  $\geq$ , sélectionnez « Passer » ou « », puis sélectionnez  $\leq$ .

### **Attention**

• Tous les modes ne peuvent pas être désactivés (passés). Réglez au moins un des modes à « - ».

### <span id="page-16-0"></span>**4.8 Activation ou désactivation de la communication via DisplayPort en mode d'économie d'énergie**

Le fait de connecter un PC au connecteur DisplayPort permet la communication via DisplayPort, ce qui consomme beaucoup d'énergie même dans le mode d'économie d'énergie. La communication peut être désactivée en réglant « DP Power Save » sur « Marche ». Cela réduit la consommation électrique en mode d'économie d'énergie.

#### **Attention**

- Si « Marche » est sélectionné, les positions de la fenêtre et des icônes peuvent changer quand le moniteur est remis sous tension ou qu'il retourne du mode d'économie d'énergie. Dans ce cas, réglez cette fonction sur « Arrêt ».
- 1. Sélectionnez  $\bullet$  pour mettre le moniteur hors tension.
- 2. Tout en touchant le bouton le plus à gauche ( $\Box$ ), touchez  $\Box$  pendant plus de deux secondes pour mettre le moniteur sous tension.
- 3. Sélectionnez « DP Power Save » dans « Réglages administrateur », puis sélectionnez  $\vert\downarrow\vert$
- 4. En utilisant  $\leq$  ou  $\geq$ , sélectionnez « Marche » ou « Arrêt », puis sélectionnez  $\leq$ .
- 5. Sélectionnez « Appliquer » puis  $\sqrt{\ }$ .

### **4.9 Verrouillage des touches de fonctionnement**

<span id="page-16-1"></span>Des états réglés ou configurés peuvent être verrouillés.

- 1. Sélectionnez  $\Phi$  pour mettre le moniteur hors tension.
- 2. Tout en touchant le bouton le plus à gauche  $(\Box)$ , touchez  $\Box$  pendant plus de deux secondes pour mettre le moniteur sous tension.
- 3. Sélectionnez « Verrouillage » dans « Réglages administrateur », puis sélectionnez  $\vee$ .
- 4. Utilisez  $\leq$  ou  $\geq$  pour sélectionner « Arrêt », « Menu » ou « Tout », puis sélectionnez  $\overline{\mathsf{v}}$

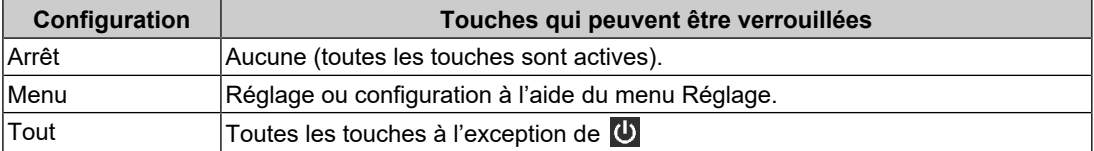

5. Sélectionnez « Appliquer » puis  $\vert \cdot \vert$ .

### **Remarque**

<span id="page-16-2"></span>• Après avoir effectué le calibrage à l'aide de RadiCS / RadiCS LE, « Menu » est sélectionné.

### **4.10 Configuration de l'affichage ou du masquage de l'avertissement du niveau de gris**

Vous pouvez choisir d'afficher le message Erreur d'affichage du niveau de gris pour indiquer qu'un signal de 6 bits (64 niveaux de gris) a été détecté quand le signal d'entrée DisplayPort possède la résolution recommandée. Si le message d'erreur apparaît, coupez l'alimentation principale, puis rétablissez-la.

#### **Attention**

- Définissez toujours cette fonction sur « Marche » (le paramètre par défaut est « Marche »).
- Définissez cette fonction sur « Arrêt » uniquement lorsque vous utilisez l'affichage 6 bits (64 niveaux de gris).
- 1. Sélectionnez  $\overline{\mathbf{u}}$  pour mettre le moniteur hors tension.
- 2. Tout en touchant le bouton le plus à gauche ( $\Box$ ), touchez  $\Box$  pendant plus de deux secondes pour mettre le moniteur sous tension.
- 3. Sélectionnez « Avert. niv. gris » dans « Réglages administrateur », puis sélectionnez  $\vert\downarrow\vert$
- 4. En utilisant  $\leq$  ou  $\geq$ , sélectionnez « Marche » ou « Arrêt », puis sélectionnez  $\leq$ .
- 5. Sélectionnez « Appliquer » puis  $\vee$ .

### **4.11 Affichage des informations sur le moniteur**

<span id="page-17-0"></span>Affichez les informations relatives aux signaux d'entrée qui sont actuellement affichés et au moniteur.

1. Sélectionnez « Informations » sur le menu Réglage, puis sélectionnez  $\vee$ . Les informations sur le signal d'entrée, le nom du modèle, le numéro de série, la version du micrologiciel et le temps d'utilisation du moniteur sont affichées. L'Asset Tag Number est uniquement affiché lorsque sa valeur a été réglée à l'aide du logiciel RadiCS / RadiCS LE.

Exemple :

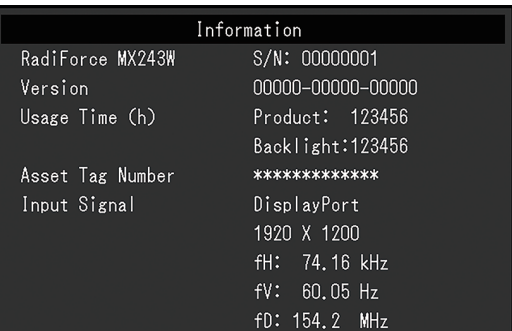

#### **Attention**

• La durée d'utilisation ne peut pas être « 0 » au moment de l'achat du moniteur parce que les inspections et les autres processus ont été effectués sur le moniteur avant qu'il ne soit expédié de l'usine.

### **4.12 Restauration des réglages par défaut**

<span id="page-17-1"></span>Il existe deux fonctions différentes de restauration : Une qui restaure uniquement les réglages de couleurs aux valeurs par défaut et l'autre qui restaure tous les réglages aux valeurs par défaut.

#### **Attention**

<sup>•</sup> Les réglages antécédents ne peuvent pas être restaurés après la restauration des réglages par défaut.

### **Remarque**

• Pour plus de détails concernant les réglages par défaut, voir [Principaux réglages par défaut](#page-25-0) [\[](#page-25-0)[}](#page-25-0) [26\]](#page-25-0).

### **4.12.1 Réinitialisation de la valeur de réglage de la couleur**

<span id="page-18-0"></span>Seules les valeurs de réglage de couleur du mode actuellement sélectionné sont restaurées aux réglages par défaut.

- 1. Sélectionnez « CAL Switch Mode » sur le menu Réglage, puis sélectionnez  $\vee$ .
- 2. Sélectionnez « Réinitialiser » puis  $\vee$ .
- 3. Sélectionnez « OK » puis  $\vee$ .

La valeur de réglage de la couleur est restaurée à la valeur par défaut.

### **4.12.2 Réinitialisation de tous les réglages**

<span id="page-18-1"></span>Cette option permet de restaurer tous les réglages à leur valeur par défaut (à l'exception des réglages « Entrée » et « Réglages administrateur »).

- 1. Sélectionnez « Préférences » sur le menu Réglage, puis sélectionnez  $\vee$ .
- 2. Sélectionnez « Réinit. moniteur » dans « Préférences », puis sélectionnez  $\vee$ .
- 3. Utilisez  $\land$  ou  $\lor$  pour sélectionner « OK », puis sélectionnez  $\lor$ . Tous les réglages à l'exception de réglages « Entrée » et des « Réglages administrateur » sont restaurés à leur valeur par défaut.

# <span id="page-19-0"></span>**5 Dépannage**

### <span id="page-19-1"></span>**5.1 Aucune image**

### **L'indicateur d'alimentation ne s'allume pas.**

- Vérifiez que le cordon d'alimentation est correctement branché.
- Activez le commutateur d'alimentation principal.
- Touchez  $(1)$ .
- Coupez l'alimentation, puis rétablissez-la.

### **L'indicateur d'alimentation s'allume : Vert**

- Augmentez les valeurs de « Luminosité », « Contraste » ou « Gain » dans le menu réglage. (Voir [Réglage de la luminosité et des couleurs \[](#page-9-0)[}](#page-9-0) [10\]](#page-9-0).)
- Coupez l'alimentation, puis rétablissez-la.

### **L'indicateur d'alimentation s'allume : Orange**

- Essayez de modifier le signal d'entrée (voir [Réglage du signal d'entrée \[](#page-8-2) $\blacktriangleright$  [9\]\)](#page-8-2).
- Déplacez la souris ou appuyez sur une touche du clavier.
- Vérifiez si le PC est sous tension.
- Vérifiez que le câble de signal est correctement branché. Branchez les câbles de signal aux connecteurs du signal d'entrée correspondant. Raccordez le câble de signal à  $\blacksquare$ pour l'entrée d'un signal DisplayPort. **P** est utilisé pour la sortie quand une connexion en guirlande est configurée.
- Coupez l'alimentation, puis rétablissez-la.

### **L'indicateur d'alimentation clignote : orange, vert**

- Connectez via le câble de signal spécifié par EIZO. Coupez l'alimentation, puis rétablissez-la.
- Si le câble de signal est connecté au DisplayPort ( $\mathbb{P}$ ), essayez de changer la version du DisplayPort (voir [Réglage de la version de l'entrée de DisplayPort \[](#page-15-0)[}](#page-15-0) [16\]](#page-15-0)).

### **Le message « Absence signal » s'affiche.**

Exemple :

DisplayPort No Signal

- Le message illustré ci-dessus risque de s'afficher, étant donné que certains ordinateurs n'émettent pas de signal dès leur mise sous tension.
- Vérifiez si le PC est sous tension.
- Vérifiez que le câble de signal est correctement branché. Branchez les câbles de signal aux connecteurs du signal d'entrée correspondant. Raccordez le câble de signal à  $\mathbb P$ pour l'entrée d'un signal DisplayPort. **P**est utilisé pour la sortie quand une connexion en guirlande est configurée.
- Essayez de modifier le signal d'entrée (voir Réglage du signal d'entrée  $[\triangleright$  [9\]\)](#page-8-2).
- Si le câble de signal est connecté au DisplayPort ( $\mathbb{P}$ ), essayez de changer la version du DisplayPort (voir [Réglage de la version de l'entrée de DisplayPort \[](#page-15-0)[}](#page-15-0) [16\]](#page-15-0)).

• Coupez l'alimentation, puis rétablissez-la.

### **Le message « Erreur signal » s'affiche**

Exemple :

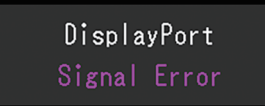

- Vérifiez que l'ordinateur est configuré de façon à correspondre aux besoins du moniteur en matière de résolution et de fréquence de balayage vertical (voir « Résolutions compatibles » dans la Notice d'instruction).
- Redémarrez le PC.
- Sélectionnez un réglage approprié à l'aide de l'utilitaire de la carte graphique. Reportezvous au manuel d'utilisation de la carte graphique pour plus d'informations.

### <span id="page-20-0"></span>**5.2 Problèmes d'image**

### **L'écran est trop lumineux ou trop sombre**

• Utilisez les fonctions « Luminosité » ou « Contraste » dans le menu Réglage pour régler ce problème. (Le rétroéclairage du moniteur LCD a une durée de vie limitée. Contactez le représentant local d'EIZO lorsque l'écran devient sombre ou que l'image commence à vaciller.)

### **Le texte est flou.**

• Vérifiez que l'ordinateur est configuré de façon à correspondre aux besoins du moniteur en matière de résolution et de fréquence de balayage vertical (voir « Résolutions compatibles » dans le Manuel d'utilisation).

### **Une image rémanente est visible**

- Ce phénomène est courant avec les panneaux LCD, nous vous recommandons donc d'éviter de l'utiliser pour afficher des images fixes pendant une période prolongée.
- Utilisez l'économiseur d'écran ou la fonction veille si vous affichez la même image pendant une période prolongée.
- Selon l'image, une image rémanente peut apparaître même si elle a été affichée durant une courte période. Pour éliminer un tel phénomène, modifiez l'image ou coupez l'alimentation pendant plusieurs heures.

### **Des points verts, rouges, bleus ou blancs restent à l'écran / Certains points ne s'allument pas**

• Ce phénomène est courant avec les panneaux LCD et n'est pas un dysfonctionnement.

### **Un moirage ou des marques de pression restent sur le panneau LCD.**

• Affichez un écran blanc ou noir sur le moniteur. Le problème peut être ainsi résolu.

### <span id="page-21-0"></span>**5.3 Autres problèmes**

### **Le menu Réglage ne s'affiche pas**

• Vérifiez si la fonction de verrouillage du fonctionnement des boutons de commande est activée (voir [Verrouillage des touches de fonctionnement \[](#page-16-1)[}](#page-16-1) [17\]\)](#page-16-1).

### **Le menu Mode ne s'affiche pas.**

• Vérifiez si la fonction de verrouillage du fonctionnement des boutons de commande est activée (voir [Verrouillage des touches de fonctionnement \[](#page-16-1)[}](#page-16-1) [17\]\)](#page-16-1).

### **Les touches de fonctionnement sont inopérantes.**

- Vérifiez si la fonction de verrouillage du fonctionnement des boutons de commande est activée (voir [Verrouillage des touches de fonctionnement \[](#page-16-1)[}](#page-16-1) [17\]\)](#page-16-1).
- Vérifier qu'il n'y a pas de gouttelettes d'eau ou de corps étrangers sur la surface de la touche. Essuyez doucement la surface des touches et essayez à nouveau de les utiliser en vous assurant d'avoir les mains sèches.
- Portez-vous des gants ? Si c'est le cas, retirez vos gants et essayez à nouveau d'utiliser les touches en vous assurant d'avoir les mains sèches.

### **Le moniteur connecté à l'aide d'un câble USB n'est pas détecté ou l'appareil connecté (périphérique) par USB au moniteur ne fonctionne pas.**

- Vérifiez que le câble USB est correctement branché (voir [Utiliser la fonction](#page-24-0) [concentrateur USB \[](#page-24-0)[}](#page-24-0) [25\]\)](#page-24-0).
- Essayez d'utiliser un port USB différent sur le PC.
- Essayez un port USB différent sur le moniteur.
- Redémarrez le PC.
- Si le périphérique fonctionne correctement lorsqu'il est branché directement au PC, contactez votre revendeur ou votre représentant local EIZO.
- Assurez-vous que le PC et le système d'exploitation sont compatibles USB. (Contactez le fabricant de chaque périphérique pour plus d'informations sur la compatibilité USB.)
- Vérifiez le réglage du BIOS pour la connexion USB si votre PC fonctionne sous Windows. (Reportez-vous au manuel d'utilisation du PC pour plus d'informations.)

### **RadiCS ne parvient pas à se connecter au moniteur**

• Vérifiez que le câble USB n'est pas retiré.

# <span id="page-22-0"></span>**6 Référence**

### **6.1 Procédure d'installation du bras**

<span id="page-22-1"></span>Un bras ou un pied, vendus séparément, peut être fixé en retirant la section du pied. Pour le bras ou le pied, vendus séparément, pris en charge, reportez-vous à notre site web.

([www.eizoglobal.com](https://www.eizoglobal.com))

### **Attention**

- Fixez le bras ou le pied conformément aux instructions de son manuel d'utilisation.
- Avant d'utiliser un bras ou un pied d'une autre marque, vérifiez les points suivants et choisissez un produit conforme à la norme VESA.
	- Espacement entre les trous de vis : 100 mm x 100 mm
	- Support VESA du bras ou du pied, dimensions : 122 mm x 122 mm ou moins
	- Suffisamment solide pour supporter le poids du moniteur (à l'exception du pied) et les accessoires tels que les câbles
- Lors de l'utilisation du bras ou du pied d'un autre fabricant, utilisez les vis suivantes pour l'attacher.
- Vis fixant le pied au moniteur
- Si vous utilisez un bras ou un pied, fixez-le selon les angles suivants d'inclinaison du moniteur.
	- 45˚ vers le haut, 45˚ vers le bas (quand le moniteur est en orientation portrait, ou quand il est pivoté de 90° dans le sens contraire des aiguilles d'une montre en orientation paysage)
- Raccordez les câbles après avoir fixé le bras ou le pied.
- Une fois le pied retiré, ne le manipulez pas vers le haut ou le bas. Vous risqueriez de vous blesser ou d'endommager l'appareil.
- Le moniteur, le bras et le pied sont lourds. Vous pourriez vous blesser ou endommager le matériel en les laissant tomber.
- Vérifiez régulièrement que les vis sont bien serrées. Si elles ne sont pas suffisamment serrées, le moniteur risque de se détacher du bras, ce qui risque de provoquer des blessures ou d'endommager l'équipement.
- 1. Pour éviter de rayer la surface du panneau LCD, posez le moniteur sur un tissu doux, étendu sur une surface stable, avec la surface de la dalle LCD reposant sur le tissu.
- 2. Munissez-vous d'un tournevis. À l'aide du tournevis, retirez les vis (au nombre de quatre) qui fixent le moniteur au pied.

3. Utilisez les vis retirées à l'étape 2 pour fixer le bras (ou le pied) au moniteur.

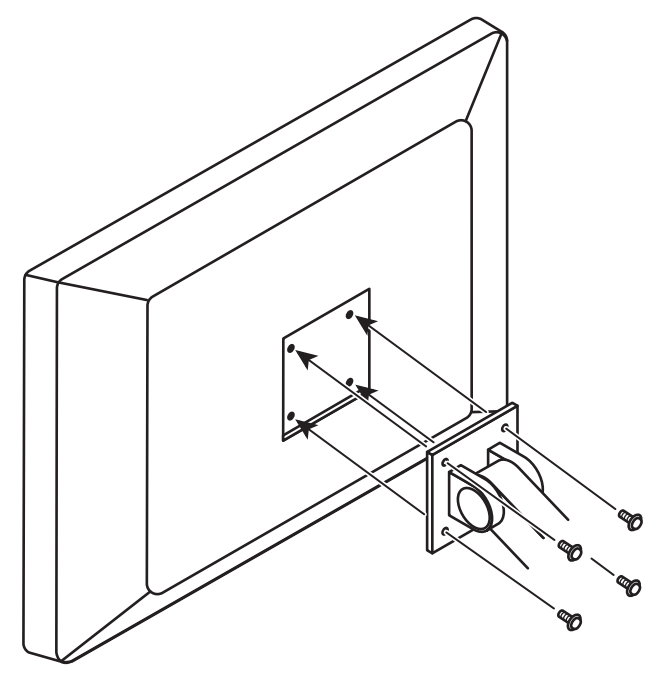

### **6.2 Utiliser la fonction concentrateur USB**

<span id="page-24-0"></span>Ce moniteur est équipé d'un concentrateur USB. Branché à un ordinateur compatible USB ou à un autre moniteur équipé d'un concentrateur USB, il se comporte comme un concentrateur USB en permettant la connexion à des périphériques USB.

- 1. Branchez le câble USB fourni entre le port USB aval d'un PC compatible USB (ou d'un autre moniteur équipé d'un concentrateur USB) et le port USB amont du moniteur.
- 2. Connectez le périphérique USB au port USB aval du moniteur.

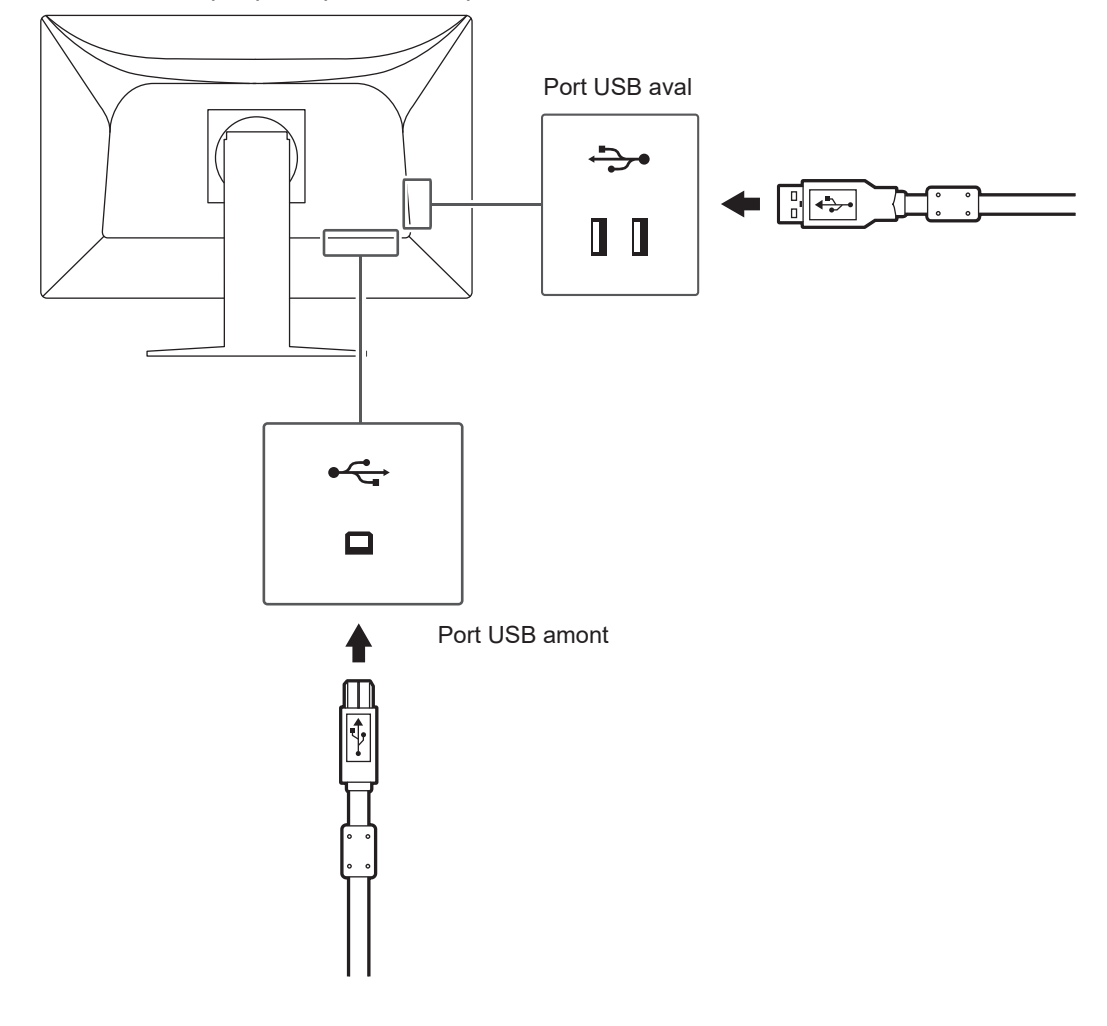

### **Attention**

• Si le commutateur d'alimentation principal est mis hors tension, le périphérique raccordé au port USB aval ne fonctionne pas.

# <span id="page-25-0"></span>**6.3 Principaux réglages par défaut**

### **6.3.1 CAL Switch Mode**

<span id="page-25-1"></span>L'affichage d'usine par défaut est « 1-DICOM ».

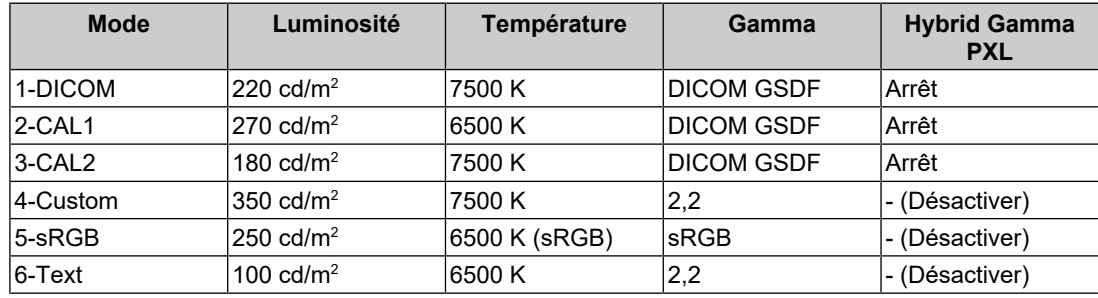

### **6.3.2 Autres Fonctions**

<span id="page-25-2"></span>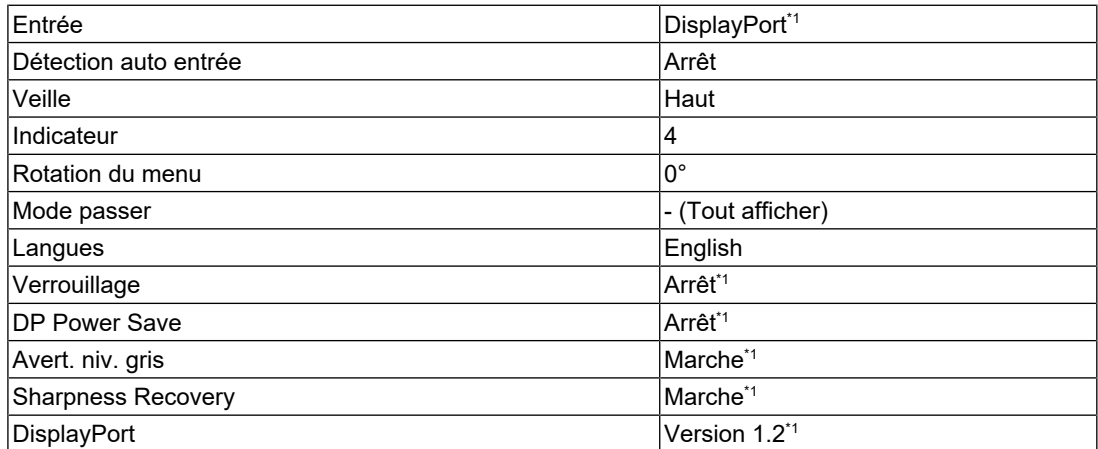

 $^{\ast}1$   $\,$  Ces menus ne peuvent pas être réinitialisés par « Réinit. moniteur » (voir la section [Réinitialisation](#page-18-1) [de tous les réglages \[](#page-18-1)▶ [19\]](#page-18-1)).

# <span id="page-26-0"></span>**Annexe**

### <span id="page-26-1"></span>**Marque commerciale**

Les termes HDMI et HDMI High-Definition Multimedia Interface ainsi que le logo HDMI sont des marques commciales ou des marques déposées de HDMI Licensing, LLC aux Etats-Unis et dans d'autres pays.

Le logo DisplayPort Compliance et VESA sont des marques déposées de Video Electronics Standards Association.

Le logo SuperSpeed USB Trident est une marque déposée de USB Implementers Forum, Inc.

$$
SS \leftarrow
$$

Les logos USB Power Delivery Trident sont des marques commerciales de USB Implementers Forum, Inc.

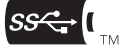

USB Type-C et USB-C sont des marques déposées d'USB Implementers Forum, Inc.

DICOM est la marque déposée de la National Electrical Manufacturers Association pour les publications de ses normes liées à la communication numérique d'informations médicales.

Kensington et Microsaver sont des marques déposées d'ACCO Brands Corporation.

Thunderbolt est une marque commerciale d'Intel Corporation aux États-Unis et/ou dans d'autres pays.

Microsoft et Windows sont des marques déposées de Microsoft Corporation aux États-Unis et dans d'autres pays.

Adobe est une marque déposée d'Adobe aux États-Unis et dans d'autres pays.

Apple, macOS, Mac OS, OS X, macOS Sierra, Macintosh et ColorSync sont des marques déposées d'Apple Inc.

ENERGY STAR est une marque déposée de l'Agence américaine de protection de l'environnement (EPA) aux États-Unis et dans d'autres pays.

EIZO, le logo EIZO, ColorEdge, CuratOR, DuraVision, FlexScan, FORIS, RadiCS, RadiForce, RadiNET, Raptor et ScreenManager sont des marques déposées de EIZO Corporation au Japon et dans d'autres pays.

ColorEdge Tablet Controller, ColorNavigator, EcoView NET, EIZO EasyPIX, EIZO Monitor Configurator, EIZO ScreenSlicer, G-Ignition, i•Sound, Quick Color Match, RadiLight, Re/Vue, SafeGuard, Screen Administrator, Screen InStyle, ScreenCleaner et UniColor Pro sont des marques commerciales d'EIZO Corporation.

Tous les autres noms de société, noms de produit et logos sont des marques commerciales ou des marques déposées de leurs propriétaires respectifs.

### <span id="page-26-2"></span>**Licence**

La police bitmap utilisée pour ce produit est conçue par Ricoh Industrial Solutions Inc.

### <span id="page-26-3"></span>**GARANTIE LIMITÉE**

EIZO Corporation (ci-après dénommé « EIZO ») et les distributeurs autorisés par EIZO (ciaprès dénommés « Distributeurs »), sous réserve et conformément aux termes de cette garantie limitée (ci-après dénommée « Garantie »), garantissent à l'acheteur initial (ci-après dénommé « Acheteur initial ») du produit spécifié dans la présente (ci-après dénommé « Produit ») acheté auprès d'EIZO ou de Distributeurs agréés EIZO, que EIZO et ses

Distributeurs auront pour option de réparer ou remplacer gratuitement le Produit si l'Acheteur initial constate, pendant la Période de garantie (définie ci-dessous), (i) qu'il y a un dysfonctionnement ou que le Produit a subi un dommage dans le cadre d'une utilisation normale du Produit conformément à la description du mode d'emploi du Produit (ci-après dénommé « Manuel d'utilisateur »), ou (ii) que le panneau LCD et la luminosité du Produit ne peuvent pas maintenir la luminosité recommandée spécifiée dans le Manuel d'utilisation dans le cadre d'une utilisation normale du Produit, conformément à la description du Manuel d'utilisation.

La période de cette Garantie est de cinq (5) ans à partir de la date d'achat du Produit (ciaprès dénommée « Période de Garantie »).

Cependant, la luminosité du Produit ne sera garantie que si le Produit a été utilisé conformément à la luminosité recommandée dans le Manuel d'Utilisation.

La Période de Garantie en matière de luminosité est également limitée à cinq (5) ans à compter de la date d'achat du Produit, sous réserve que la durée d'utilisation soit inférieure ou égale à 10 000 heures (la luminosité est de 220 cd/m $^2$  et la température de la couleur à 7500 K).

EIZO et ses Distributeurs déclinent toute responsabilité ou obligation concernant ce Produit face à l'Acheteur initial ou à toute autre personne à l'exception de celles stipulées dans la présente Garantie.

EIZO et ses Distributeurs cesseront de détenir ou conserver toutes les pièces (en excluant les pièces de conception) du produit à l'expiration de sept (7) années après que la production du Produit se soit arrêtée.

Lors d'une réparation du Produit, EIZO et les Distributeurs utiliseront des pièces de rechange conformes à nos normes QC. Si l'unité ne peut pas être réparée en raison de son état ou de la rupture de stock d'une pièce adéquate, EIZO et ses Distributeurs peuvent proposer le remplacement par un produit aux performances équivalentes au lieu de le réparer.

La Garantie est valable uniquement dans les pays ou les territoires où se trouvent les Distributeurs. La Garantie ne limite aucun des droits reconnus par la loi à l'Acheteur initial.

Nonobstant toute autre clause de cette Garantie, EIZO et ses Distributeurs n'auront d'obligation dans le cadre de cette Garantie pour aucun des cas énumérés ci-dessous :

- 1. Tout défaut du Produit résultant de dommages occasionnés à cause de poussière incrustée ou lors du transport, d'une modification, d'une altération, d'un abus, d'une mauvaise utilisation, d'un accident, d'une installation incorrecte, d'un désastre, de la poussière incrustée, d'un entretien et/ou d'une réparation incorrects effectués par une personne autre que EIZO ou ses Distributeurs ;
- 2. Toute incompatibilité du Produit résultant d'améliorations techniques et/ou réglementations possibles ;
- 3. Toute détérioration du capteur, y compris la valeur de mesure du capteur ;
- 4. Tout défaut du Produit causé par des appareils externes ;
- 5. Tout défaut du Produit résultant d'une utilisation dans des conditions environnementales non prévues par EIZO ;
- 6. Toute détérioration des fixations du Produit (par ex. câbles, Manuel d'utilisation, CD-ROM, etc.) ;
- 7. Toute détérioration des consommables, et/ou accessoires du Produit (par ex. piles, télécommande, crayon tactile, etc.) ;
- 8. Toute détérioration ou décoloration extérieure du Produit, y compris de la surface de la dalle LCD, de l'écran tactile et de l'écran de protection ;
- 9. Tout défaut du Produit causé par le placement dans un endroit où il pourrait être affecté par de fortes vibrations ou chocs ;
- 10. Tout défaut du Produit causé par un écoulement du liquide contenu dans les piles ;
- 11. Toute détérioration du Produit causée par l'utilisation d'une luminosité plus élevée que la luminosité recommandée, telle que décrite dans le Manuel d'utilisation ;
- 12. Toute détérioration des performances d'affichage causée par la détérioration des éléments consommables tels que le panneau LCD et/ou le rétroéclairage, etc. (par exemple, des changements de l'uniformité de la luminosité, des changements de couleur, des changements de l'uniformité des couleurs, des défectuosités de pixels, y compris des pixels brûlés, etc.) ;
- 13. Toute détérioration ou dysfonctionnement du ventilateur de refroidissement causé par de la poussière incrustée.

Pour bénéficier d'un service dans le cadre de cette Garantie, l'Acheteur initial doit renvoyer le Produit port payé, dans son emballage d'origine ou tout autre emballage approprié offrant un degré de protection équivalent, au Distributeur local, et assumera la responsabilité des dommages et/ou perte possibles lors du transport. L'Acheteur initial doit présenter une preuve d'achat du Produit comprenant sa date d'achat pour bénéficier de ce service dans le cadre de la Garantie.

La Période de garantie pour tout Produit remplacé et/ou réparé dans le cadre de cette Garantie expirera à la fin de la Période de garantie initiale.

EIZO OU SES DISTRIBUTEURS NE SAURAIENT ÊTRE TENUS RESPONSABLES DES DOMMAGES OU PERTES DE DONNÉES OU D'AUTRES INFORMATIONS STOCKÉES DANS UN MÉDIA QUELCONQUE OU UNE AUTRE PARTIE DU PRODUIT RENVOYÉ À EIZO OU AUX DISTRIBUTEURS POUR RÉPARATION.

EIZO ET LES DISTRIBUTEURS DÉCLINENT TOUTE AUTRE GAR ANTIE, EXPLICITE OU IMPLICITE, CONCERNANT LE PRODUIT, Y COMPRIS ET SANS S'Y LIMITER, SA QUALITÉ, SES PERFORMANCES, SA QUALITÉ MARCHANDE OU SON ADAPTATION À UN USAGE PARTICULIER. EN AUCUN CAS, EIZO OU SES DISTRIBUTEURS NE SERONT RESPONSABLES DES DOMMAGES FORTUITS, INDIRECTS, SPÉCIAUX, INDUITS, OU DE TOUT AUTRE DOMMAGE QUEL QU'IL SOIT (Y COMPRIS, SANS LIMITATION, LES DOMMAGES RÉSULTANT D'UNE PERTE DE PROFIT, D'UNE INTERRUPTION D'ACTIVITÉS, D'UNE PERTE DE DONNÉES COMMERCIALES, OU DE TOUT AUTRE MANQUE À GAGNER) RÉSULTANT DE L'UTILISATION OU DE L'INCAPACITÉ D'UTILISER LE PRODUIT OU AYANT UN RAPPORT QUELCONQUE AVEC LE PRODUIT, QUE CE SOIT SUR LA BASE D'UN CONTRAT, D'UN TORT, D'UNE NÉGLIGENCE, D'UNE RESPONSABILITÉ STRICTE OU AUTRE, MÊME SI EIZO OU SES DISTRIBUTEURS ONT ÉTÉ AVERTIS DE LA POSSIBILITÉ DE TELS DOMMAGES. CETTE LIMITATION INCLUT AUSSI TOUTE RESPONSABILITÉ QUI POURRAIT ÊTRE SOULEVÉE LORS DES RÉCLAMATIONS D'UN TIERS CONTRE L'ACHETEUR INITIAL. L'ESSENCE DE CETTE CLAUSE EST DE LIMITER LA RESPONSABILITÉ POTENTIELLE DE EIZO ET DE SES DISTRIBUTEURS RÉSULTANT DE CETTE GARANTIE LIMITÉE ET/ OU DES VENTES.

### <span id="page-28-0"></span>**Informations sur le recyclage**

### **Recycling Information**

This product, when disposed of, is supposed to be collected and recycled according to your country's legislation to reduce environmental burden. When you dispose of this product, please contact a distributor or an affiliate in your country.

The contact addressees are listed on the EIZO website below.

([www.eizoglobal.com](https://www.eizoglobal.com))

For recycling information for customers in Switzerland, please refer to the following website. ([www.swico.ch\)](https://www.swico.ch/)

#### **Informationen zum Thema Recycling**

Dieses Produkt muss gemäß den Vorschriften Ihres Landes zur Entlastung der Umwelt recycelt werden. Wenden Sie sich bei der Entsorgung dieses Produkts an einen Verteiler oder eine Tochtergesellschaft in Ihrem Land.

Die Adressen zur Kontaktaufnahme sind auf der unten angegebenen Website von EIZO aufgeführt.

([www.eizoglobal.com](https://www.eizoglobal.com))

Kunden in der Schweiz entnehmen Informationen zum Recycling der folgenden Website: ([www.swico.ch\)](https://www.swico.ch/)

#### **Informations sur le recyclage**

Ce produit doit être jeté aux points de collecte prévus à cet effet et recyclé conformément à la législation de votre pays, afin de réduire l'impact sur l'environnement. Lorsque vous jetez ce produit, veuillez contacter un distributeur ou une société affiliée de votre pays.

Les adresses des distributeurs sont répertoriées sur le site Web EIZO ci-dessous.

([www.eizoglobal.com](https://www.eizoglobal.com))

Pour les clients en Suisse, veuillez consulter le site Web suivant afin d'obtenir des informations sur le recyclage.

([www.swico.ch\)](https://www.swico.ch/)

#### **Información sobre reciclaje**

Este producto debe desecharse y reciclarse según la legislación del país para reducir el impacto medioambiental. Cuando desee deshacerse de este producto, póngase en contacto con un distribuidor o una filial de su país.

Encontrará las direcciones de contacto en el sitio web de EIZO que se indica a continuación.

([www.eizoglobal.com](https://www.eizoglobal.com))

#### **Informazioni sul riciclaggio**

Per lo smaltimento e il riciclaggio del presente prodotto, attenersi alle normative vigenti nel proprio paese per ridurre l'impatto ambientale. Per lo smaltimento, rivolgersi ad un distributore o un affiliato presenti nel proprio paese.

Gli indirizzi sono elencati nel sito Web EIZO riportato di seguito.

([www.eizoglobal.com](https://www.eizoglobal.com))

Per informazioni sul riciclaggio per i clienti in Svizzera, consultare il sito Web riportato di seguito.

([www.swico.ch\)](https://www.swico.ch/)

### **Återvinningsinformation**

När denna produkt kasseras ska den hanteras och återvinnas enligt landets föreskrifter för att reducera miljöpåverkan. När du kasserar produkten ska du kontakta en distributör eller representant i ditt land.

Kontaktadresserna listas på EIZO-webbplatsen nedan.

([www.eizoglobal.com](https://www.eizoglobal.com))

#### **Πληροφορίες ανακύκλωσης**

Το προϊόν αυτό, όταν απορρίπτεται, πρέπει να συλλέγεται και να ανακυκλώνεται σύμφωνα με τη νομοθεσία της χώρας σας έτσι ώστε να μην επιβαρύνει το περιβάλλον. Για να απορρίψετε το προϊόν, επικοινωνήστε με έναν αντιπρόσωπο ή μια θυγατρική εταιρεία στη χώρα σας.

Οι διευθύνσεις επικοινωνίας αναγράφονται στην τοποθεσία web της EIZO παρακάτω.

([www.eizoglobal.com](https://www.eizoglobal.com))

### **Сведения по утилизации**

По истечении срока службы данного продукта его следует принести на сборный пункт и утилизировать в соответствии с действующими предписаниями в вашей стране, чтобы уменьшить вредное воздействие на окружающую среду. Прежде чем выбросить данный продукт, обратитесь к дистрибьютору или в местное представительство компании в вашей стране.

Контактные адреса можно найти на веб-узле EIZO.

([www.eizoglobal.com](https://www.eizoglobal.com))

### **Informatie over recycling**

Wanneer u dit product wilt weggooien, moet het uit milieu-overwegingen worden verzameld en gerecycled volgens de betreffende wetgeving van uw land. Wanneer u dit product wilt weggooien, moet u contact opnemen met een distributeur of een partner in uw land.

De contactadressen worden vermeld op de volgende EIZO-website.

([www.eizoglobal.com](https://www.eizoglobal.com))

#### **Informação sobre reciclagem**

Este produto, quando o deitar fora, deve ser recolhido e reciclado de acordo com a legislação do seu país para reduzir a poluição. Quando deitar fora este produto, contacte um distribuidor ou uma filial no seu país.

Os endereços de contacto estão listados no website do EIZO, abaixo.

([www.eizoglobal.com](https://www.eizoglobal.com))

### **Oplysninger om genbrug**

Dette produkt forventes ved bortskaffelse at blive indsamlet og genbrugt i overensstemmelse med lovgivningen i dit land for at reducere belastningen af miljøet. Når du bortskaffer denne produkt, skal du kontakte en distributør eller et tilknyttet selskab i dit land.

Adresserne på kontaktpersonerne er angivet på EIZO's websted nedenfor.

([www.eizoglobal.com](https://www.eizoglobal.com))

### **Kierrätystä koskevia tietoja**

Tuote tulee hävittää kierrättämällä maan lainsäädännön mukaisesti ympäristön kuormittumisen vähentämiseksi. Kun hävität tuotteen, ota yhteyttä jälleenmyyjään tai tytäryhtiöön maassasi.

Yhteystiedot löytyvät EIZOn Internet-sivustolta.

#### ([www.eizoglobal.com](https://www.eizoglobal.com))

#### **Wykorzystanie surowców wtórnych**

Ten produkt po zużyciu powinien być zbierany i przetwarzany zgodnie z krajowymi przepisami dotyczącymi ochrony środowiska. Wyrzucając ten produkt, należy skontaktować się z lokalnym dystrybutorem lub partnerem.

Adresy kontaktowe można znaleźć we wskazanej poniżej witrynie internetowej firmy EIZO.

([www.eizoglobal.com](https://www.eizoglobal.com))

#### **Informace o recyklaci**

Při likvidaci produktu musí být produkt vyzvednut a recyklován podle zákonů příslušné země, aby nedocházelo k zatěžování životního prostředí. Zbavujete-li se produktu, kontaktujte distributora nebo pobočku ve své zemi.

Kontaktní adresy jsou uvedeny na následující webové stránce společnosti EIZO.

([www.eizoglobal.com](https://www.eizoglobal.com))

#### **Ringlussevõtu alane teave**

Keskkonnakoormuse vähendamiseks tuleks kasutatud tooted kokku koguda ja võtta ringlusse vastavalt teie riigi seadustele. Kui kõrvaldate käesoleva toote, võtke palun ühendust turustaja või filiaaliga oma riigis.

Kontaktisikud on toodud EIZO veebilehel järgmisel aadressil:

([www.eizoglobal.com](https://www.eizoglobal.com))

#### **Újrahasznosítási információ**

Jelen terméket, amikor eldobjuk, az illető ország törvényei alapján kell összegyűjteni és újrahasznosítani, hogy csökkentsük a környezet terhelését. Amikor ezt a terméket eldobja, kérjük lépjen kapcsolatba egy országon belüli forgalmazóval vagy társvállalkozással.

A kapcsolat címei az EIZO alábbi weboldalán találhatók felsorolva:

([www.eizoglobal.com](https://www.eizoglobal.com))

#### **Podatki o recikliranju**

Ob koncu uporabe odslužen izdelek izročite na zbirno mesto za recikliranje v skladu z okoljevarstveno zakonodajo vaše države. Prosimo, da se pri odstranjevanju izdelka obrnete na lokalnega distributerja ali podružnico.

Kontaktni naslovi so objavljeni na spodaj navedenih spletnih straneh EIZO:

([www.eizoglobal.com](https://www.eizoglobal.com))

#### **Informácie o recyklácii**

Pri likvidácii musí byť tento výrobok recyklovaný v súlade s legislatívou vašej krajiny, aby sa znížilo zaťaženie životného prostredia. Keď sa chcete zbaviť tohto výrobku, kontaktujte prosím distribútora alebo pobočku vo vašej krajine.

Zoznam kontaktných adries je uvedený na nasledovnej webovej stránke firmy EIZO:

([www.eizoglobal.com](https://www.eizoglobal.com))

#### **Pārstrādes informācija**

Utilizējot šo produktu, tā savākšana un pārstrāde veicama atbilstoši jūsu valsts likumdošanas prasībām attiecībā uz slodzes uz vidi samazināšanu. Lai veiktu šī produkta utilizāciju, sazinieties ar izplatītāju vai pārstāvniecību jūsu valstī.

Kontaktadreses ir norādītas zemāk minētajā EIZO tīmekļa vietnē.

([www.eizoglobal.com](https://www.eizoglobal.com))

#### **Informacija apie grąžinamąjį perdirbimą**

Šalinant (išmetant) šiuos gaminius juos reikia surinkti ir perdirbti grąžinamuoju būdu pagal jūsų šalies teisės aktus, siekiant sumažinti aplinkos teršimą. Kai reikia išmesti šį gaminį, kreipkitės į jūsų šalyje veikiančią gaminių pardavimo atstovybę arba jos filialą.

Kontaktiniai adresatai nurodyti EIZO interneto svetainėje.

([www.eizoglobal.com](https://www.eizoglobal.com))

#### **Информация относно рециклиране**

При изхвърлянето на този продукт се предлага събирането и рециклирането му съобразно законите на вашата страна за да се намали замърсяването на околната среда. Когато искате да се освободите от този продукт, моля свържете се с търговския му представител или със съответните органи отговарящи за това във вашата страна.

Данните за връзка с нас са описани на следния Интернет сайт на EIZO:

([www.eizoglobal.com](https://www.eizoglobal.com))

#### **Informaţie referitoare la reciclare**

Acest produs, când debarasat, trebuie colectat şi reciclat conform legislaţiei ţării rspective ca să reducem sarcina mediului. Când se debarasează de acest produs, vă rugăm să contactaţi un distribuitor sau un afiliat al ţării respective.

Adresele de contact le găsiți pe pagina de web al EIZO:

([www.eizoglobal.com](https://www.eizoglobal.com))

### معلومات عن اعادة التدوير

عند التخلص من هذا المنتج، من الضروري تجميعه واعادة تدويره وفقاً للقوانين المتبعة في بلدك لتقليل العبء المسلط على البيئة. عندما تتخلص من هذا المنتج، يرجى الاتصال بموزع أو طرف منتسب إليه في بلدك. عناوين الاتصال مدرجة في موقع ايزو EIZO ادناه على شبكة الانترنت.

[\(www.eizoglobal.com](https://www.eizoglobal.com/))

#### **Geri Dönüşüm Bilgisi**

Bu ürünün, atılacağı zaman, ülkenizin çevre kirliliğinin azaltılması konusundaki mevzuatına göre toplanması ve yeniden değerlendirilmesi gerekmektedir. Ürünü atacağınız zaman lütfen ülkenizdeki bir distribütör veya ilgili kuruluşla temasa geçiniz.

İrtibat adresleri aşağıdaki EIZO web sitesinde verilmiştir.

([www.eizoglobal.com](https://www.eizoglobal.com))

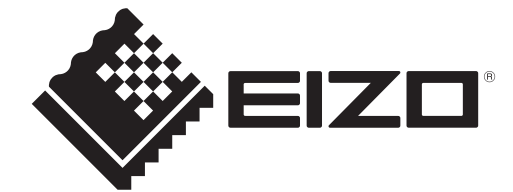

03V60106A1 IM-MX243W